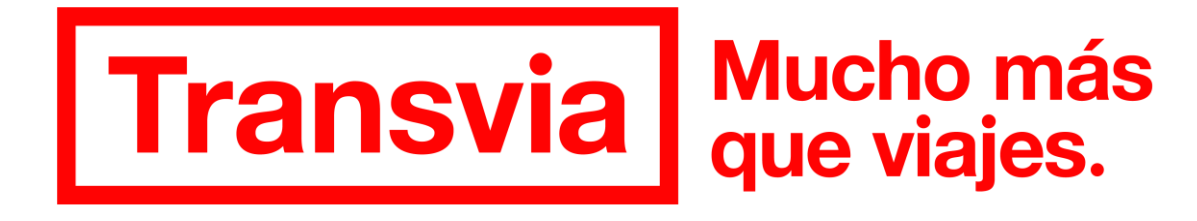

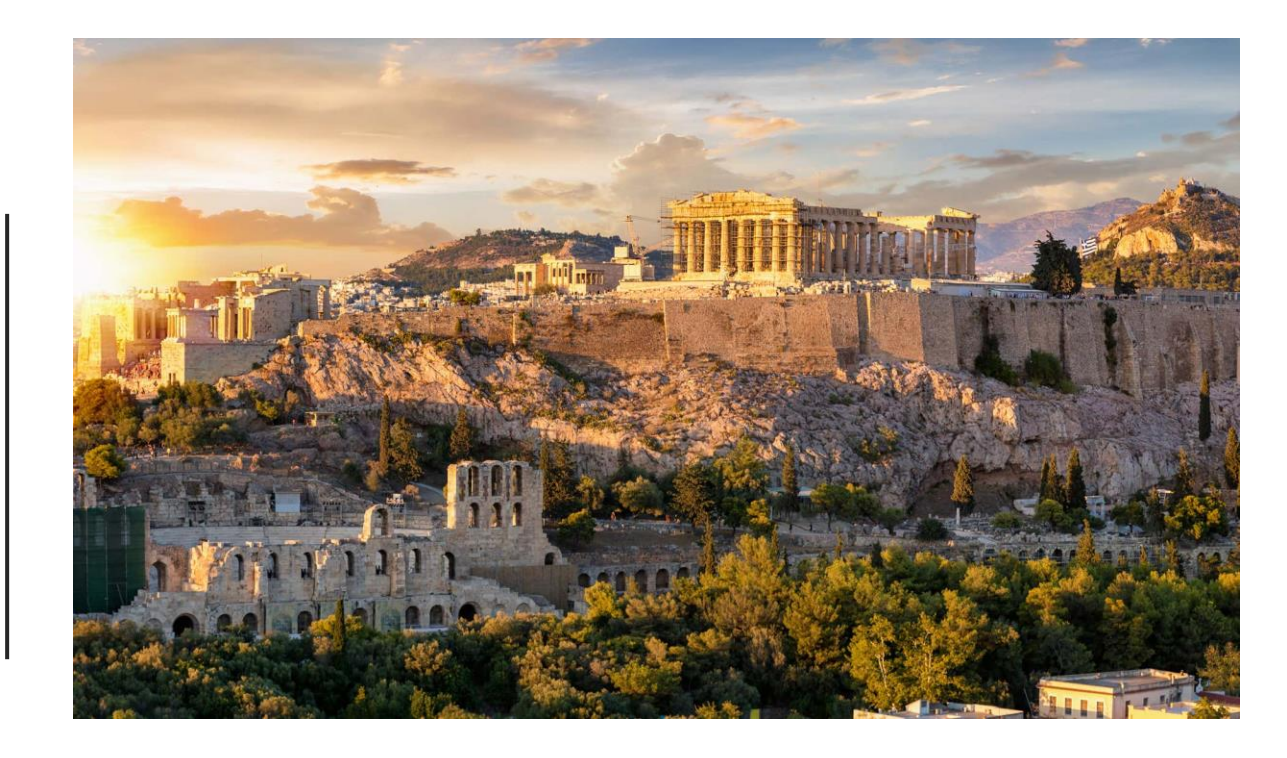

## PROCEDIMIENTO PARA EL PAGO VIA WEB ESCOLARES TRANSVIA VIAJES

20 – 24 de JUNIO 2024

### **1. Acceder al Link**

- 2. Reservar
- *Número de personas que viajan.*
- *Datos de la persona que viaja.*
- *Datos de la persona que paga.*
- *Llegar a la plataforma de pago.*
- *Reserva confirmada con Usuario y Contraseña.*
- 3. Siguientes Pagos.
- 4. Conclusión.

### Acceder al Link:

#### **Transvia** que viajes.

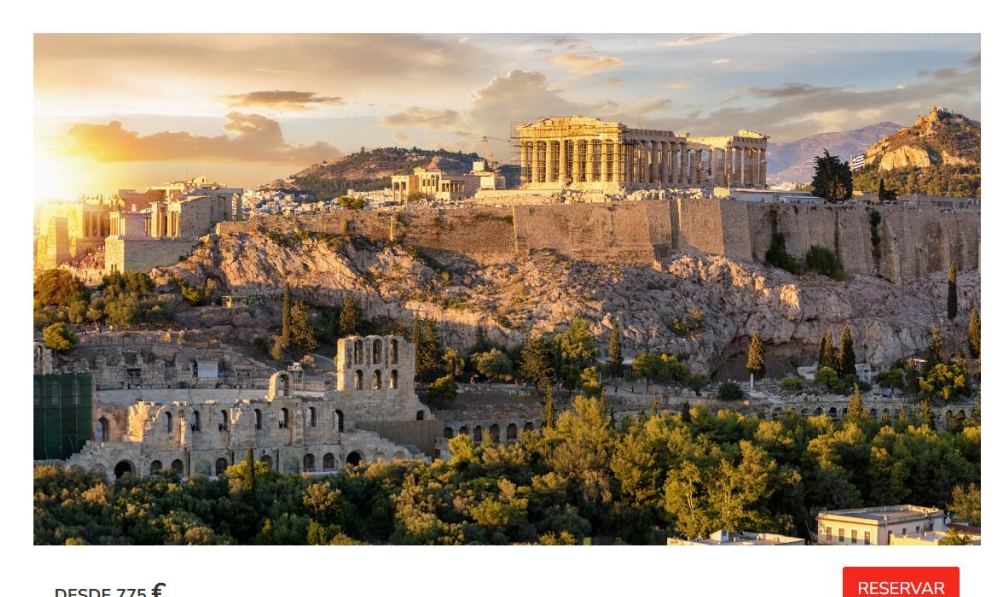

DESDE 775 €

#### ENTRAR EN:

[https://viajes.transviaviajes.com/viaje/ies](https://viajes.transviaviajes.com/viaje/ies-salvador-gadea-grecia.html/)[salvador-gadea-grecia.html/](https://viajes.transviaviajes.com/viaje/ies-salvador-gadea-grecia.html/)

• **Solo valido para inscripción y primer pago del viaje.**

mDel 20/06/2024 al 23/06/2024

VIAJE DE ESTUDIOS IES SALVADOR GADEA

**DESTINO: GRECIA** 

### **1. Acceder al Link**

- 2. Reservar
- *Número de personas que viajan.*
- *Datos de la persona que viaja.*
- *Datos de la persona que paga.*
- *Llegar a la plataforma de pago.*
- *Reserva confirmada con Usuario y Contraseña.*
- 3. Siguientes Pagos.
- 4. Conclusión.

### Número de personas que viajan

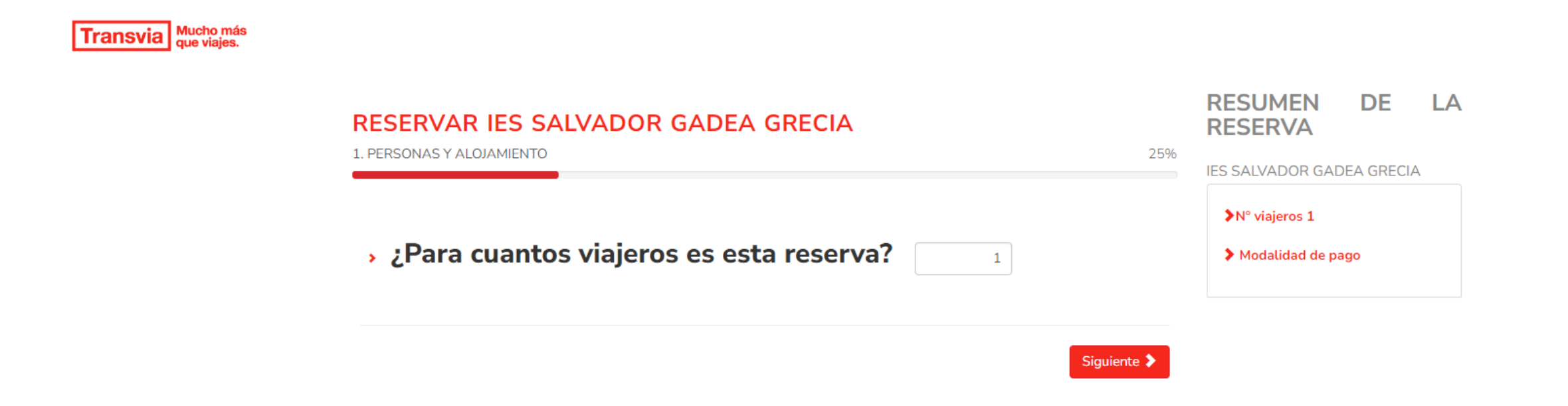

### **1. Acceder al Link**

2. Reservar

• *Número de personas que viajan.*

- *Datos de la persona que viaja.*
- *Datos de la persona que paga.*
- *Llegar a la plataforma de pago.*
- *Reserva confirmada con Usuario y Contraseña*
- 3. Siguientes Pagos.
- 4. Conclusión.

## Datos de la persona que viaja.

#### Transvia Mucho más

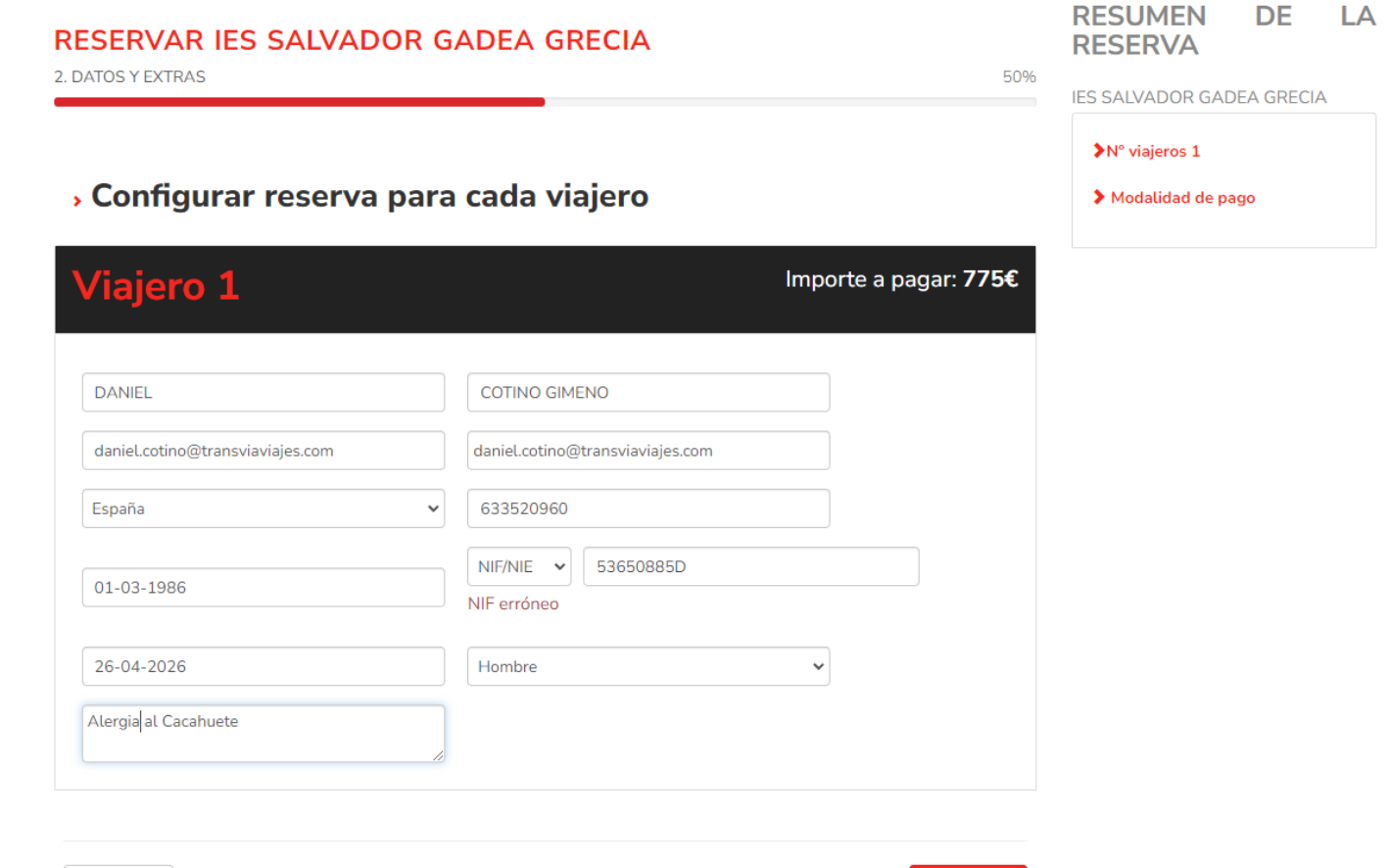

Siguiente >

← Anterior

- **1. Acceder al Link**
- 2. Reservar
- *Número de personas que viajan.*
- *Datos de la persona que viaja.*
- *Datos de la persona que paga.*
- *Llegar a la plataforma de pago.*
- *Reserva confirmada con Usuario y Contraseña*
- 3. Siguientes Pagos.
- 4. Conclusión.

### Datos de la persona que paga.

#### Transvia Mucho más

#### > ¿Quién pagará el importe de la reserva?

El pagador es Otra persona Recibirás un email con los datos para acceder a tu cuenta y poder pagar la reserva.

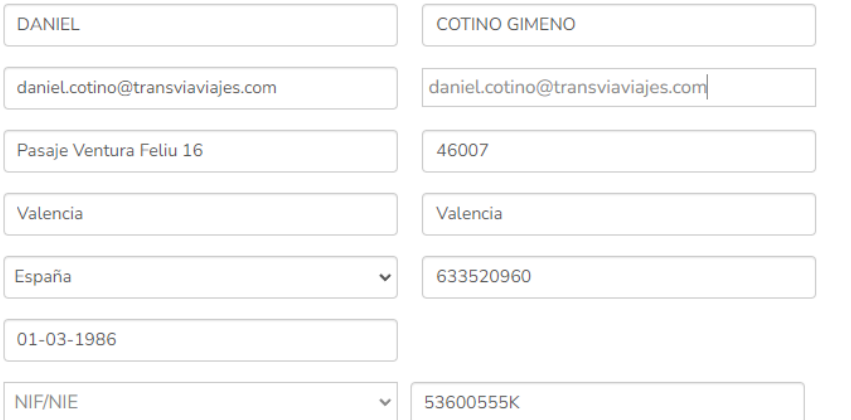

 $\checkmark$ 

#### >Nº viajeros 1

#### > Detalle reservas

DANIEL COTINO GIMENO. 01-03-1986 España T:633520960 (daniel.cotino@transviaviajes.cor 53600555K

Coste 775.00€ base

> Subtotal 775.00€

#### > Modalidad de pago

775€ **Total** 

#### > Selecciona la forma de pago

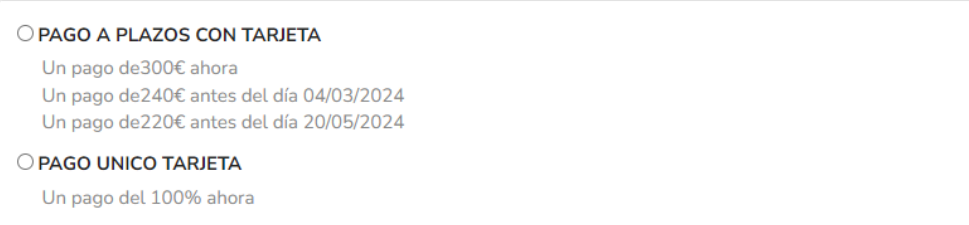

- **1. Acceder al Link**
- 2. Reservar
- *Número de personas que viajan.*
- *Datos de la persona que viaja.*
- *Datos de la persona que paga.*
- *Llegar a la plataforma de pago.*
- *Reserva confirmada con Usuario y Contraseña.*
- 3. Siguientes Pagos
- 4. Conclusión.

#### **Transvia** Mucho más

#### RESERVAR JES SALVADOR GADEA GRECIA

4. CONFIRMACIÓN DE LA RESERVA

#### Ya casi lo tienes...

 $\sqrt{2}$ 

A continuación puedes ver el resumen de tu reserva. Revisa todas las opciones seleccionadas, y cuando estés seguro que todo es correcto, haz click en el botón 'finalizar reserva'.

#### **RESUMEN DE LA RESERVA**

**IES SALVADOR GADEA GRECIA** 

#### >Nº viajeros 1

#### Detalle reservas

**Coste base** 

DANIEL COTINO GIMENO, 01-03-1986 España T:633520960 (daniel.cotino@transviaviajes.com) 53600555K

Subtotal 775.00€

#### > Modalidad de pago

DANIEL COTINO GIMENO es el pagador

**Total** 

775€

775.00€

100%

Transvia Mucho más

### **Realizar Pago**

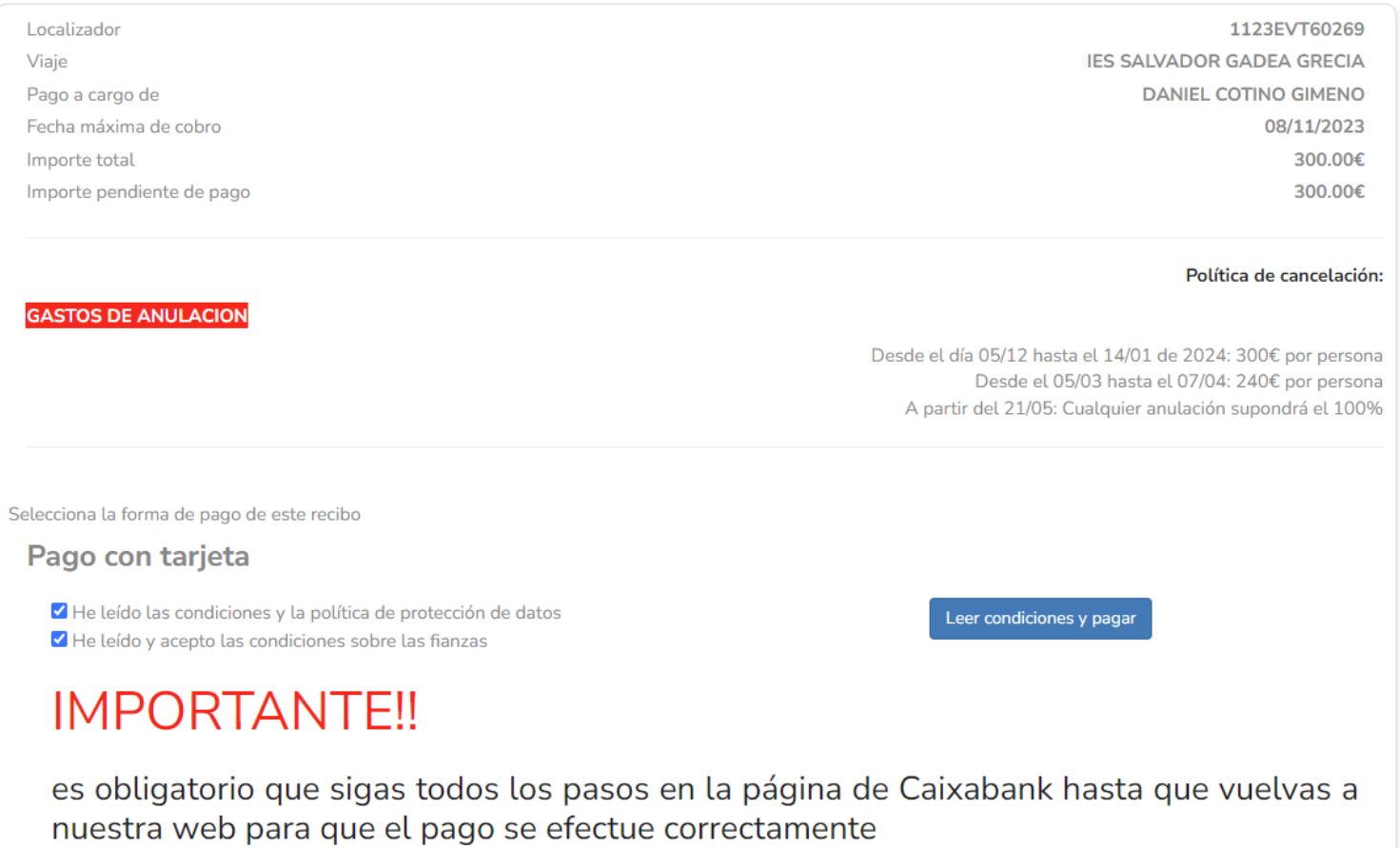

**Transvia** Mucho más

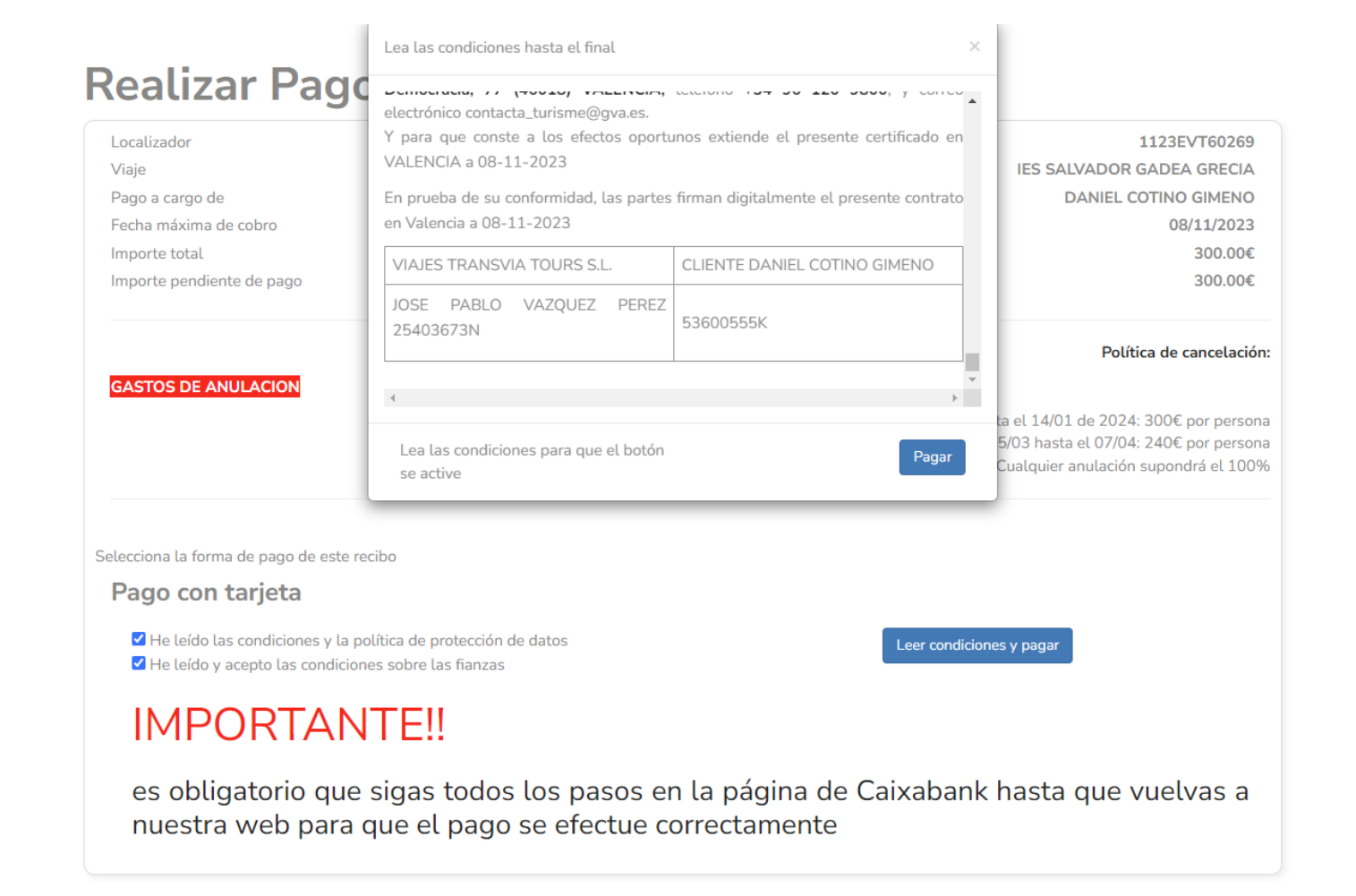

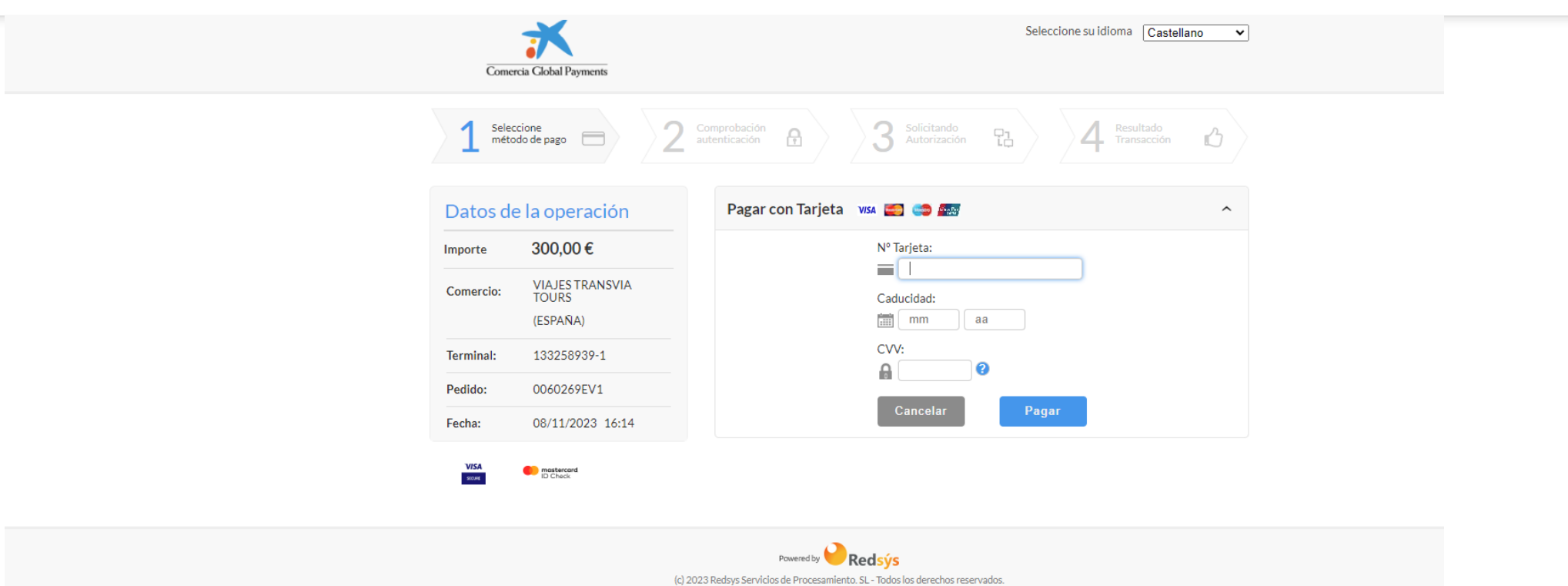

- **1. Acceder al Link**
- 2. Reservar
- *Número de personas que viajan.*
- *Datos de la persona que viaja.*
- *Datos de la persona que paga.*
- *Llegar a la plataforma de pago.*
- *Reserva confirmada con Usuario y Contraseña.*
- 3. Siguientes Pagos.
- 4. Conclusión.

### Reserva Confirmada con Usuario y contraseña

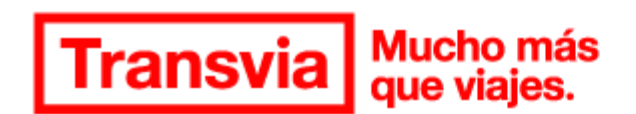

#### **iHola PADRE PADRE!**

Hemos recibido una reserva en nuestra web Escolares Transvia Viajes con tus datos. A continuación puedes ver la lista de los viajeros que van incluídos:

OLIH OLIH OLIH .

- **1. Acceder al Link**
- 2. Reservar
- *Número de personas que viajan.*
- *Datos de la persona que viaja.*
- *Datos de la persona que paga.*
- *Llegar a la plataforma de pago.*
- *Reserva confirmada con Usuario y Contraseña.*
- **3. Siguientes Pagos.**
- 4. Conclusión.

### Siguientes Pagos

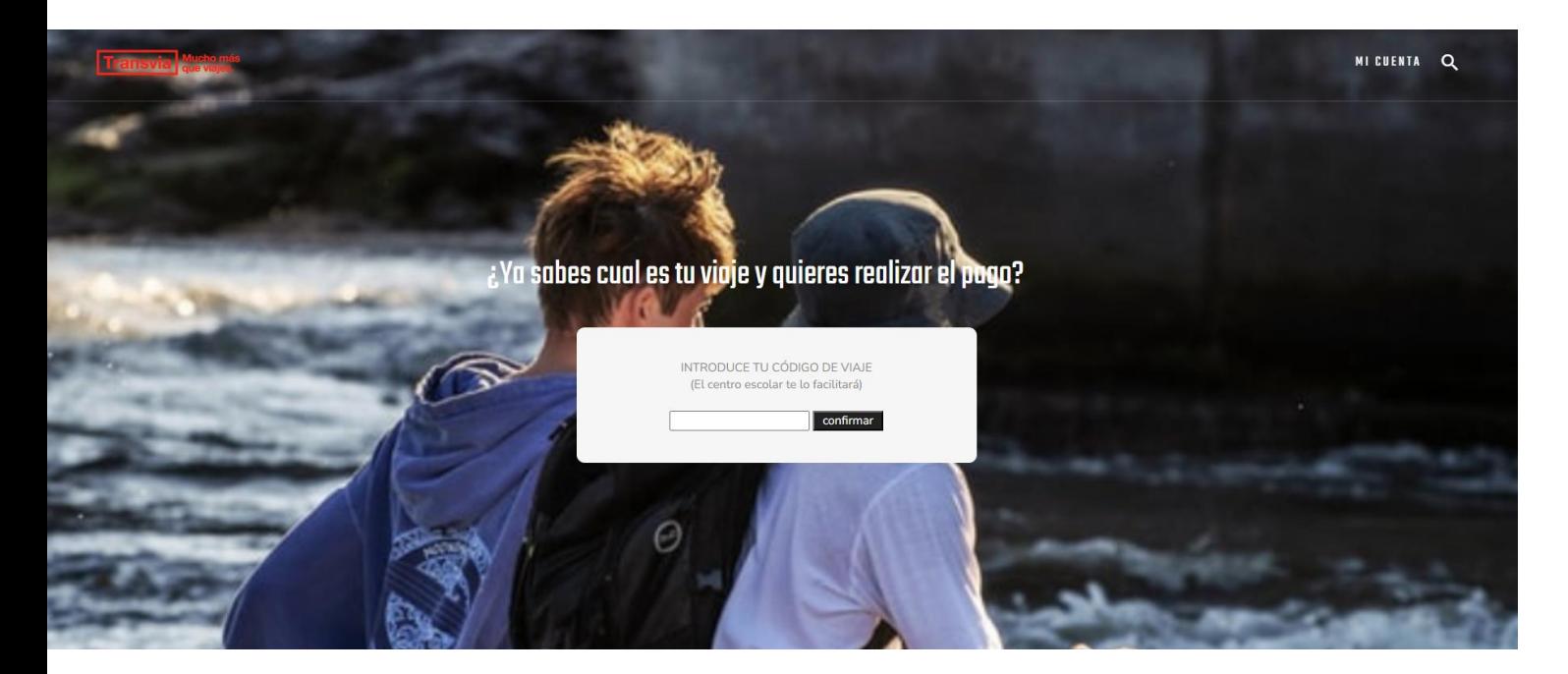

Opción 1:Para realizar los siguientes pagos llegará un e mail con un link para poder acceder al pago y nos lo irá recordando. **48 horas antes**

Opción 2: Si queremos realizar los pagos antes de que llegue el e-mail:

• ENTRAREMOS EN **<https://viajes.transviaviajes.com/> IREMOS ARRIBA A LA DERECHA DONDE DICE YA TENGO CUENTA,** con nuestro Usuario y contraseña. (recibidos en el mail al hacer la reserva) si no recordamos nuestra contraseña le damos a recordad contraseña, pero importante escribir el E-MAIL bien.

## Siguientes Pagos

**Transvia** Mucho más

## Mi cuenta

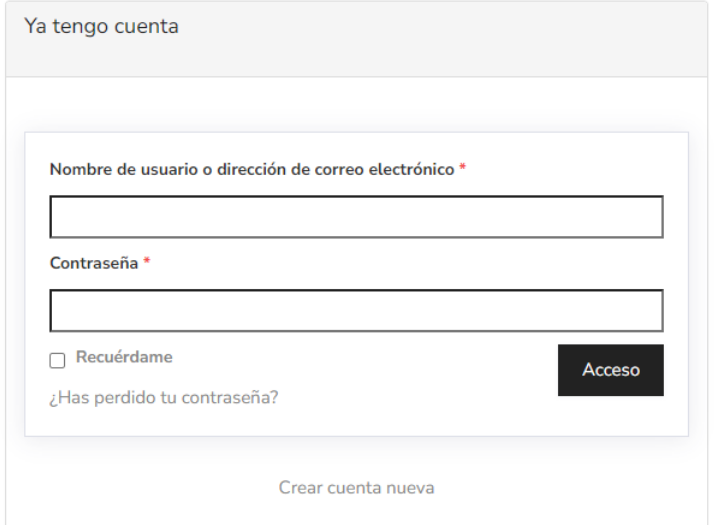

### Siguientes Pagos

**Transvia** Mucho más

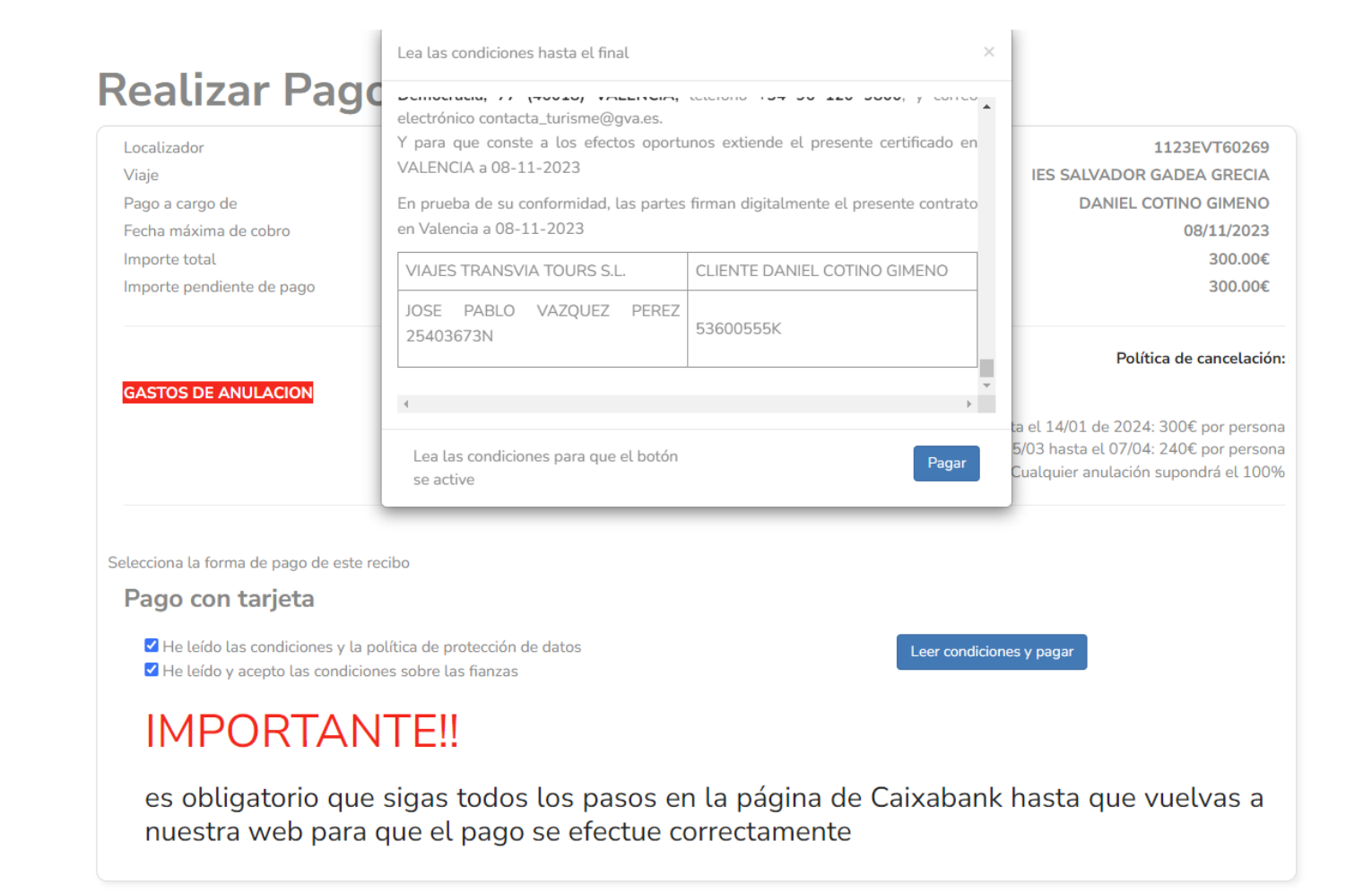

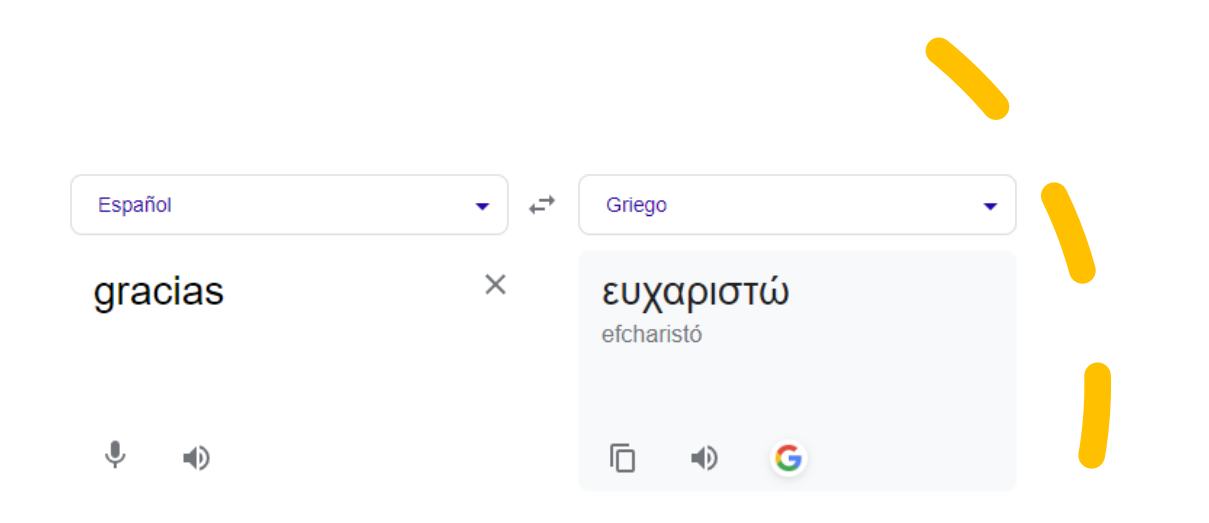

### "Viajar te deja sin palabras, y luego, te convierte en un narrador."

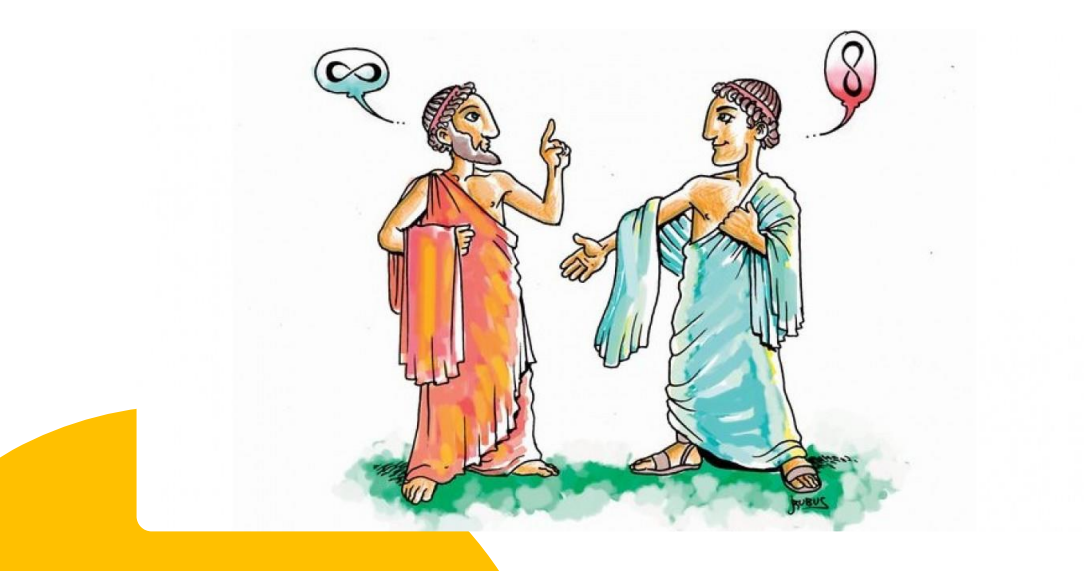